# COBY®

For series / Para la serie / Pour la série

MID1048

| 1 (89)<br>167<br>33 |                        |         | •          |            |              |              |            |
|---------------------|------------------------|---------|------------|------------|--------------|--------------|------------|
| Movie               | VIDEO                  |         |            |            |              |              | ***        |
|                     |                        |         |            |            |              |              |            |
|                     | COST. STREET OF STREET | iff     |            | -          | 15.7         |              |            |
| Browser             |                        | Alaiko  | Browser    | Calculator | Galendar     | Gleek        |            |
| 4.                  |                        | <u></u> | <b>(#)</b> |            | 0            |              |            |
| Game                |                        | Email   | eMusic     | Gallary    | Music        | OfficeSuite  |            |
|                     |                        |         |            |            | 1            | Watch        |            |
|                     |                        | People  | Search     | Settings   | me<br>SideME | Video Player |            |
| Email               |                        |         |            |            |              |              |            |
| <b>&gt;</b>         |                        |         |            |            |              | 8:19         | <b>₽</b> ▮ |
|                     |                        |         |            |            |              |              |            |
|                     |                        |         |            |            |              |              |            |

| EN | Coby® Kyros® Internet Tablet Quick Start Guide              | Page 2    |
|----|-------------------------------------------------------------|-----------|
| ES | Tableta Internet con Pantalla Táctil Guía de Inicio Rápido  | Pagina 41 |
| FR | Tablette Internet à Ecran Tactile Guide de Démarrage Rapide | Page 81   |

Please read carefully before use • Léa el manual antes de usar • Veuillez lire ce livret avant utilisation

# **≥** Table of Contents

| IHANK YOU                                  | 3  |
|--------------------------------------------|----|
| Package Contents                           |    |
| Features                                   |    |
|                                            |    |
| GETTING TO KNOW THE COBY INTERNET          |    |
| TABLET                                     |    |
| Protective Film                            |    |
| Touchscreen Actions                        |    |
| About the Orientation Sensor               |    |
| Charging the Tablet                        |    |
| Inserting a Memory Card or USB Flash Drive |    |
| Resetting the Tablet                       |    |
|                                            |    |
| GETTING STARTED                            | 13 |
| Turning the Tablet on and off              |    |
| Turning the Screen On and Off (Standby)    |    |
| Unlocking the Screen                       | 14 |
| Home Screen at a Glance                    | 15 |
| About Applications                         | 16 |
| Preinstalled Applications                  | 17 |
| Installing Applications                    |    |
| About Widgets                              |    |
| About Notifications                        | 19 |

| CONNECTING TO THE INTERNET                 |          |
|--------------------------------------------|----------|
| Requirements<br>Connect to a Wi-Fi network | 21<br>22 |
| BROWSING THE WEB                           | 24       |
| MANAGING APPLICATIONS                      | 28       |
| OPTIONAL CONNECTIONS                       | 31       |
| Connecting to a Computer                   | 31       |
| Connecting to a TV                         |          |
| SETTING THE SYSTEM OPTIONS                 | 34       |
| SPECIFICATIONS                             | 35       |
| SUPPORT                                    | 36       |
| SAFETY NOTICES                             | 37       |
|                                            |          |

Page 2 Table Of Contents

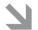

# → Thank You

Congratulations on your purchase of a Coby® Kyros® Internet Tablet. This guide is provided to help you get started quickly with your player; please read it carefully and save it for future reference

For detailed instructions, up-to-date information, and helpful tips, please visit the Coby website at www.cobyusa.com.

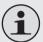

This manual is available for download from the Coby website as a PDF file.

To view PDF documents, download and install the free Adobe Acrobat reader from the Adobe website at www.adobe.com.

# Package Contents

Please make sure that the items shown below are included in the package. Should an item be missing, please contact the local retailer from which you purchased this product.

- ★ Coby<sup>®</sup> Kyros<sup>®</sup> Internet Tablet
- Protective pouch
- USB cable
- Power adapter

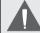

This package may contain plastic bags or other materials that pose a hazard to children. Be sure to safely dispose of all packing materials after opening.

Paae 3

# **Features**

- Browse the Web.Visit your favorite websites
- Check your e-mail
   Keep in touch with friends and family
- → Watch YouTube™ videos
  Browse the world's most popular video-sharing community
- Read your favorite books
   Download thousands of books with the included
   E-book reader \*
- Discover thousands of apps for Android™
   Games, applications, and more with the installed marketplace
- + HDMI™ output to your TV \*\* Enjoy videos, photos and more in the comfort of your living room
- Connect to the Internet wirelessly
   High-speed Wi-Fi 802.11 b/g/n networking
- Enjoy your media library anywhere Portable powerhouse plays popular music, video, and photo formats

- microSDHC memory card reader Increase your storage capacity (up to 32 GB supported)
- Built-in cameras
   Convenient front and rear-facing cameras
- Automatic orientation detection Read any way you want; the display adjusts automatically!
- Reading books in the ePub format requires the included E-book reader application.
- \*\* Requires optional HDMI cable (Type A-to-Type C). 1080p HD video playback requires a video file encoded at 1080p. Streaming video quality will be affected by the source, and the quality and condition of your network connection.

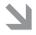

# Getting to Know the Internet Tablet

## Unit at a Glance

| N    | lame   | Description                   |
|------|--------|-------------------------------|
| 1/12 | Camera | Front and Rear Facing Cameras |

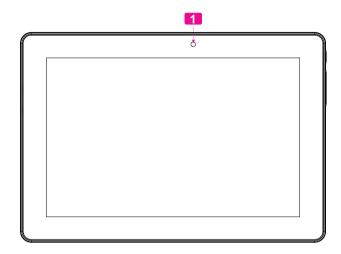

| Name |                 | Description                                                      |
|------|-----------------|------------------------------------------------------------------|
| 2    | Power key       | Press to turn the unit on, or to turn the screen on and off.     |
|      |                 | Press and hold to access the Power Off menu.                     |
| 3    | Volume +<br>key | Press to increase the volume level.                              |
| 4    | Volume –<br>key | Press to decrease the volume level.                              |
| 5    | Speaker         | Speaker output is automatically muted when using headphone Jack. |

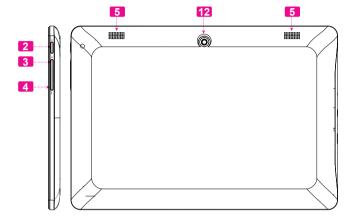

| Name |                            | Description                                                                                                    |
|------|----------------------------|----------------------------------------------------------------------------------------------------|
| 6    | Power jack<br>(DC input)   | Charge and power the tablet with the included power adapter.                                                                               |
| 7    | Headphone<br>jack          | Audio output connection for headphones.                                                                                                    |
|      |                            | Note: Speaker output is automatically disabled when headphones are connected to the player.                                                |
| 8    | USB 2.0 Hi-<br>speed port  | Connect to a computer to transfer data (e.g., music, videos, photos, files).                                                               |
| 9    | Reset key                  | Press to reset the tablet if it freezes or otherwise behaves abnormally. (Use a paperclip or other small object to gently press this key.) |
| 10   | HDMI jack<br>(mini Type C) | Connect to a TV or other display.                                                                                                    |
| 11   | microSDHC<br>card slot     | Load external microSDHC memory cards here.                                                                                                 |

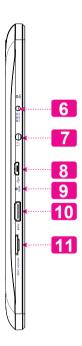

# **About the Touchscreen**

Your tablet comes equipped with an easy-to-use touchscreen.

Our capacitive multi-touchscreen requires gentle fingertip touch on the glass screen to activate tablet's functions. Multiple fingers may be used to perform gestures (e.g. 2-finger picture zoom).

Please note: Your finger tips must not be covered. A stylus may be used. Make sure it is for capacitive touch-screens.

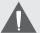

To avoid damaging the screen, do not touch it with excessive force or with any object other than your finger. For best response, make sure your hands are clean before using the touch-screen controls.

## **Protective Film**

A thin film has been applied to the touchscreen to protect it during shipping. The protective film should be removed before use. To remove it, simply take a corner of the film and peel it away from the screen.

#### **Touchscreen Actions**

You can control the functions of the tablet by using the touchscreen in combination with the three touch keys located on the bezel. To control the tablet with the touchscreen, use your fingertip to manipulate icons, buttons, menu items, the on-screen keyboard, and other items displayed on the screen.

You can perform the following actions on the touchscreen using your fingertip or appropriate stylus.

| Touch:             | To activate an on-screen item (e.g., application icons, buttons, menu items, and the letter/symbols of the on-screen keyboard), simply touch them with your fingertip.                                                                        |
|--------------------|----------------------------------------------------------------------------------------------------|
| Touch and<br>Hold: | Some on-screen items have an alternate action if you touch and hold it (e.g., opening an alternate menu, or to activate the drag function). To touch and hold an item, touch the item and do not lift your fingertip until the action occurs. |

| Drag:       | Drag an on-screen item to change its position (e.g., an application icon on the home screen).  To drag an item, touch and hold it for a moment, then without lifting your fingertip, move your fingertip on the screen until the item reaches its target destination.           |
|-------------|----------------------------------------------------------------------------------------------------|
| Swipe:      | Swipe up/down on the screen to scroll through a list. On some screens, you may be able to swipe left/right to change the view.                                                                                                    |
|             | To swipe, touch the screen and then quickly move your fingertip across the screen without lifting your fingertip. Do not pause on the screen with your fingertip at the initial point of contact or you may accidentally drag an item instead.                                  |
| Double-tap: | Quickly tap the screen twice on a webpage or other application screen to zoom (the application must support the double-tap/zoom function). Within the browser, double-tapping a webpage section will cause the browser to zoom and fit that section to the width of the screen. |

# **About the Orientation Sensor**

The tablet contains a sensor that will automatically change the orientation of most screens as you rotate the tablet. The sensor works best when the tablet is rotated perpendicular to the ground (i.e., when the tablet is held upright and not fat on its back).

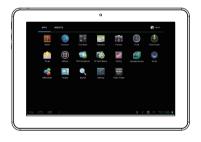

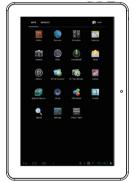

The orientation sensor can be turned on and off in the **Display** settings menu.

# **Charging the Tablet**

The tablet comes with a built-in rechargeable lithium-polymer battery.

Before using the tablet, the battery should be charged fully. Press lower right corner settings, next to battery icon is charging percentage.

#### To charge the battery:

- Plug one end of the included power adapter into an AC 100-240V outlet.
- 2. Plug the other end of the included power adapter into the Power jack on the tablet.
- Disconnect the power adapter when the tablet is fully charged.

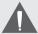

The battery used in this device may present a fire or chemical burn if mistreated. Do not disassemble, incinerate, or heat the device. Do not leave the de-vice in a place subject to direct sunlight, or in a car with its windows closed. Do not connect the device to a power source other than that which is indicated here or on the label as this may result in the risk of fire or electric shock.

# Inserting a Memory Card or USB Flash Drive

The tablet accepts microSDHC memory cards and USB flash drive. A USB On-the-Go (OTG) cable (sold separately) is required to connect USB Flash Drives:

- Increase the memory capacity of your tablet
- Play media files stored on the memory card (e.g., music, video, or photo files).

#### To insert a memory card:

- Align the memory card with the card slot. The metal contacts of the memory card should face down away from the LCD screen.
- 2. Slide the card into the spring-loaded slot. Push the card in until it clicks into place.

#### To connect a USB Flash drive:

- 1. Check the tablet specifications to determine the type of USB port (micro-USB or mini-USB).
- To connect an USB flash drive purchase a USB On-the-Go (OTG) cable adapter that corresponds to your USB port.
- 3. The USB OTG cable will adapt the Tablet's USB port to the full size connector on your flash drive.

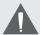

Do not attempt to insert objects other than a microSDHC memory card into the card slot. A compatible memory card should fit easily into the card slot; if you encounter resistance, check the alignment of the card. Do not attempt to force the card in.

Avoid touching the gold contacts of the memory card or USB flash drive.

# To release and remove a memory card or USB flash drive:

- 1. UNMOUNT the memory card or USB flash drive.
  - a. From the home screen, tap the Launcher Tab, and then touch Settings to show the settings menu.
  - b. Touch **Storage** to show the storage settings.
  - c. Touch Unmount SD card or Unmount USB flash drive to prepare the memory card or USB flash drive for safe removal.

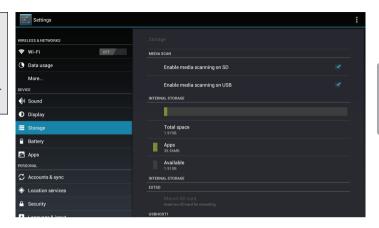

- 2. Push the card further into the slot until you hear a click. The card will spring out of the slot.
- 3. Grasp the card by its edge to remove it.
- 4. Remove the USB flash drive.

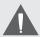

To avoid damage and data corruption, do not remove a memory card or USB flash drive while data is being written to or read from the card or USB. For example, do not remove a card or USB while playing a music file stored on the card.

The available menu items are dependent on the unit. All illustration is for reference only.

# **Resetting the Tablet**

Reset the tablet if it should freeze and not respond or otherwise malfunction.

- Disconnect your tablet if it is connected to a computer.
- Press and hold the POWER key for about 8 seconds to turn off the tablet, and then press and hold the POWER key until you see Coby logo.

# Getting Started

# Turning the Tablet on and off

To turn the tablet on:

 Press and hold the Power key until the LCD screen turns on and you see Coby Logo, then wait until you see the Unlock screen.

To turn the tablet off:

1. Press and hold the **Power** key until the confirmation message appears.

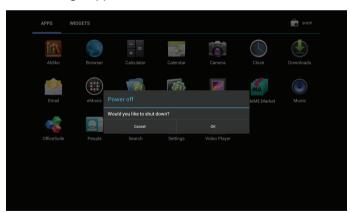

2. Touch **OK** to turn off the tablet.

Getting Started Page 13

# Turning the Screen On and Off (Standby)

When the tablet is on, you can turn off the screen to conserve battery power. Simply press the **Power** key once to turn the screen off. Press the **Power** key again to turn the screen back on.

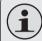

To conserve battery power, the screen can be set to turn off automatically when the tablet is not in use (between 15 seconds and 30 minutes). This Sleep option can be found in the Display menu.

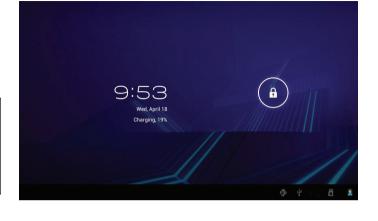

# **Unlocking the Screen**

When the screen turns off, you will have to unlock the screen when you turn it back on.

To unlock the screen, touch and drag the **lock** icon to the edge of the circle that appears.

Page 14 Getting Started

If a password has been set, enter the password to finish unlocking the screen. The Screen Unlock password can be set in the **Security** settings menu.

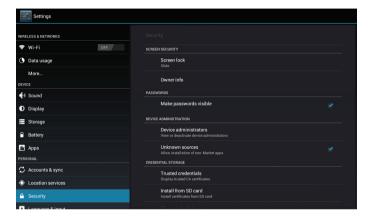

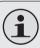

WARNING: Please write down your password lock pattern/PIN/Password. Misplacing or forgetting this method will lock the user out. Recovering the unit will reset the device back to factory defaults. ALL YOUR DATA & PROGRAMS WILL BE LOST.

# Home Screen at a Glance

The home screen is the starting point for all of the features of your tablet.

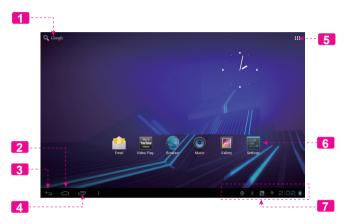

| Name |                  | Description                               |
|------|------------------|-------------------------------------------|
| 1    | Google<br>Search | Touch to search with Google browser.      |
| 2    | <b>Home</b> icon | Touch to back to the central Home Screen. |
| 3    | Back icon        | Touch to back to the previous screen.     |

Getting Started Page 15

|   | Name                | Description                                                                                                    |
|---|---------------------|----------------------------------------------------------------------------------------------------|
| 4 | Recent Apps         | Touch to display the list of thumbnail images of apps you have worked recently.  Touch an App to open it.                                                                                    |
| 5 | Launcher<br>Tab     | Open the Launcher to view the list of all Applications and Widgets installed on the tablet. Touch the Launcher tab to open the Launcher.                                                     |
| 6 | Icons               | Touch an icon to open an application or folder.                                                                                                    |
| 7 | Notification<br>bar | Shows notification icons such as time, battery level, and the network signal strength; touch the bar to open the full Notifications panel. Touch a Notification icon to display more detail. |

# **About Applications**

To open an application, touch the application icon on the home screen or in the Launcher.

#### Launcher screen:

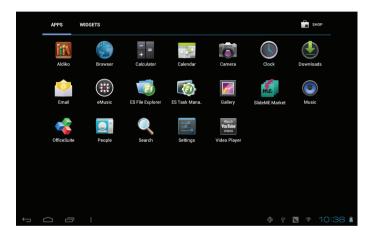

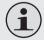

The screen shown above is for illustrative purposes only. Coby reserves the right to modify and improve the final list of applications available on the tablet.

Page 16 Getting Started

## **Preinstalled Applications**

Some applications have been installed on your tablet for your convenience. These applications include:

| Aldiko         | Download and read thousands of e-books.<br>Supports the ePub standard.          |
|----------------|---------------------------------------------------------------------------------|
| Browser        | Browse the web.                                                                 |
| Calendar       | Display the calendar or record events and appointments to manage your schedule. |
| - = Calculator | Perform simple mathematical operations.                                         |
| Camera         | Take pictures or videos with the front-<br>facing camera.                       |

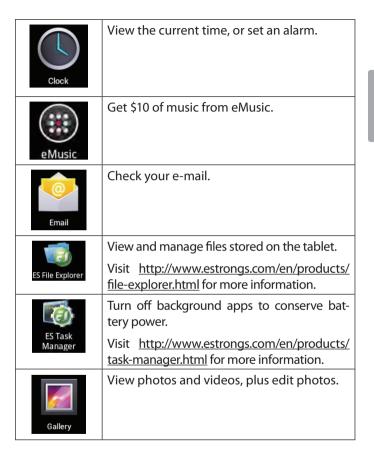

Getting Started Page 17

| SlideME Market             | Access to thousands of apps with SlideME Marketplace.             |
|----------------------------|-------------------------------------------------------------------|
| Music                      | Play music.                                                       |
| Settings                   | Access the Settings menu to adjust the tablet's options.          |
| Watch<br>YouTube<br>videos | Launch the mobile YouTube™ browser page to watch internet videos. |

# **Installing Applications**

You can also download an install additional applications from the device's applications marketplace, the web browser, or other sources.

The tablet must be set to allow installation of applications from non-Market sources. The Unknown sources option can be set in the **Application settings** menu.

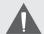

Your Coby Mobile Internet Device may include access to, or information on, content, products, applications and services from third parties. Your use of such third party content, products, applications and services is at the discretion of such third party and expressly governed by such third party's terms of use, including any such third party's privacy policies, for such content, products, applications and services. Coby Electronics Corporation is not responsible for and expressly disclaims all warranties of any kind with respect to all such third party content, products, applications and services. Coby Electronics Corporation will not be responsible for any loss, costs, or damages incurred due to your access to or use of third party content, products, applications or services.

Page 18 Getting Started

# **About Widgets**

Widgets are self-contained applications that you can place on the Home screens to access your favorite features.

## Adding Widgets to a Home Screen

- Navigate to the Home screen which you want to place the Widget on.
- Touch the Launcher Tab.
- 3. Touch **WIDGETS** to show all widgets, and then hold on a widget icon to add it to the Home screen.

# **Removing Widgets**

Touch and hold the Widget until Remove icon appears at the top side of the screen, then drag the Widget to the Remove icon to remove it.

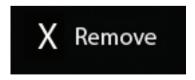

# **About Notifications**

The icons that appear in the Notification bar at the bottom right corner of the screen alerts you when new messages arrive or alarms or other application events occur

View and respond to the notifications by opening the full Notifications panel.

 Touch the Notification bar to open the Notifications panel.

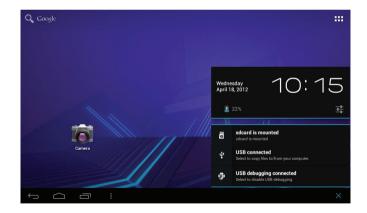

Getting Started Page 19

## To respond to a notification:

Touch a notification in the list; the Notifications panel will close and the application associated with the notification will launch.

## To close the Notifications panel:

- Touch any other area of screen except the Notifications panel, or;
- → Touch the Back icon.

Page 20 Getting Started

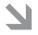

# Connecting to the Internet

This tablet can utilize Wi-Fi data networks to connect to the Internet

♦ Wireless Wi-Fi technology can provide Internet access at distances of over 300 feet; however, this distance can be affected by your surrounding environment and Wi-Fi router. In general, being closer to Wi-Fi router improve performance.

# Requirements

In order to connect to the Internet, you will need either of the following:

A wireless router or access point with a broadband Internet connection

The tablet has 802.11 b/g/n Wi-Fi radio. The tablet will also work on wireless routers that only support 802.11 b/g.

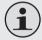

A minimum connection speed of 64 Kbps is recommended. Faster speeds will enable a better Internet experience.

You will need to know the name of your network (SSID), as well as the password or other credentials if your network is secured. These settings can usually be found on the administration webpage of your wireless router.

Please refer to your wireless router's documentation for help, or ask your network administrator for details.

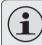

You may encounter open Wi-Fi networks, or "hot spots." These networks are usually configured so that you can simply connect to them without needing to know its settings; the tablet will obtain all the information it needs from the router automatically.

# Connect to a Wi-Fi network

The Notification bar displays icons that indicate your tablet's Wi-Fi status.

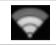

Connected to a Wi-Fi network (waves indicate connection strength).

[no icon]

There are no Wi-Fi networks in range, or the Wi-Fi radio is off.

#### Turn on the Wi-Fi radio if it is not already on. To turn on Wi-Fi:

a. Go to the Home screen:

Touch the **Home** icon.

- b. Open the Launcher screen:Touch the Launcher Tab, then touch Settings.
- c. Open the Wireless & networks menu: Touch WIRELESS & NETWORKS.
- d. Open the Wi-Fi settings menu:
   Touch WiFi.
- e. Make sure that the Wi-Fi option box is setted to ON: Touch and slide the block right to enable the Wi-Fi connection.

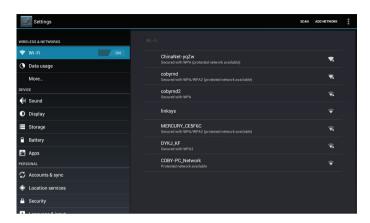

When Wi-Fi is on, the tablet will look for and display a list of available Wi-Fi networks.

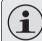

If a network that you have connected to previously is found, the tablet will connect to it.

If you don't see your network in the list, you can force the tablet to re-scan. To scan for networks, tap the **SCAN** icon that located on the top right corner of the screen.

#### 2. Select an available Wi-Fi network to connect to:

In the same Wi-Fi settings menu above, touch a network in the list.

If the network is open, the tablet will prompt you to confirm connection to the network. Touch **Connect** to confirm.

If the network is secured (as indicated by a Lock icon), the tablet will prompt you to enter a password or other credentials. Touch the Wireless password box to show the on-screen keyboard and then use it to enter the password. Touch **Connect** to confirm.

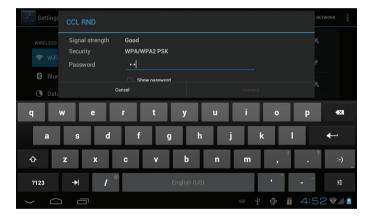

When you have successfully connected to a Wi-Fi network, the Notifications bar at the bottom of the screen will show a Wi-Fi signal indicator.

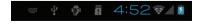

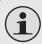

To learn about how to add a Wi-Fi network when it is not in range or when the router is set to obscure the network name (SSID); or to configure advanced Wi-Fi options, please refer to the manual.

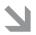

# Browsing the Web

The Browser application lets you visit webpages and find information on the web. Keep up with the news, your friends, or enjoy video from YouTube™, the world's most popular video-sharing community.

To use Browser, the tablet must be connected to the Internet. Read the section "Connecting to the Internet" to learn how to connect to the Internet.

To open Browser, touch the Browser icon on the Home screen or in the Launcher.

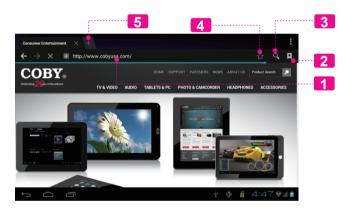

| Name |                        | Description                                                                                                |
|------|------------------------|----------------------------------------------------------------------------------------------------|
| 1    | Address bar            | Displays the address (URL) of the current page. Touch the bar to enter a new address or to search the web. |
| 2    | Goto Bookmarks<br>icon | Touch to view bookmarks, to view your most visited sites, or to view your browser history.                 |
| 3    | Search icon            | Touch to search with Google browser.                                                                       |
| 4    | Add Bookmark icon      | Touch to add bookmarks.                                                                                    |
| 5    | New Window (+)         | Creates new browser window.                                                                                |

Page 24

Some common Browser actions are described below.

→ To go to a webpage.

- Touch the Address bar at the top of the Browser screen. The keyboard will open automatically. (If the Address bar is not visible, drag the page down to return to the top of the Browser screen.)
- Use the keyboard to enter the ad-dress (URL) of the webpage (e.g., www.cobyusa. com).
- 3. Touch **Enter** key to open the webpage.

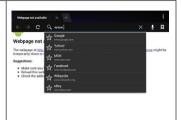

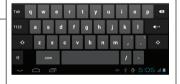

To bookmark a webpage.

Bookmark your favorite webpages in order to visit them guickly without entering a URL.

 Go to the webpage that you want to bookmark

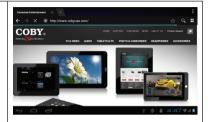

Touch the Add Bookmark icon.

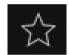

3. If desired, you can modify the name of the bookmark or its location (URL address). Otherwise, touch **OK** to finish adding the bookmark.

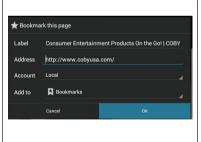

Browsing The Web Page 25

#### To go to a bookmarked webpage.

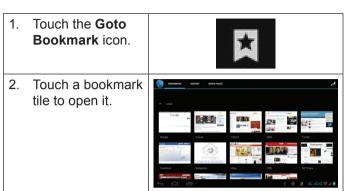

→ To delete a bookmarked webpage.

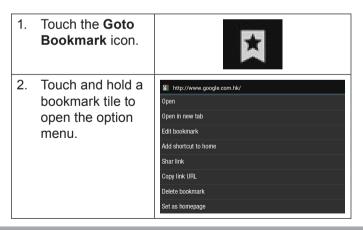

Touch "Delete bookmark".

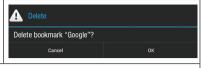

4. Touch "OK" to confirm.

# **Browser menu**

While viewing a webpage, touch the icon show as right to open the Browser Menu, the icon is locate on the top right corner of the screen, the options are:

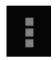

- Refresh: Refresh the current webpage.
- ★ Forward: Go to the next webpage.
- New tab: Open the webpage in a new window, under a new tab.
- New incognito tab: Open the webpage in a new window, under a new tab, and the pages you view in the new window will not appear in your browser history or search history. See the on-screen explanation of going incognito.
- → Share page: Use Email to send the webpage URL.
- Find on page: Search for content on the current page.

- ✦ Request desktop site:
- ◆ Save for offline reading: Save this page onto the internal memory, then you can read it when the internet connection is disable.
- → Page info: View information about the current page, including the URL.
- ✦ Settings: Customize the Browser.

Browsing The Web Page 27

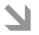

# Managing Applications

Downloading and installing new applications to your tablet can extend its functionality in many ways.

You can download and install applications from the included Applications store. To open the Applications store:

- Touch the Launcher icon.
- Touch the **Apps Marketplace** icon.

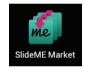

When installing an application, it will tell you what functions it needs to control and if it needs access to your data. Make sure you review these access requirements carefully before completing the installation.

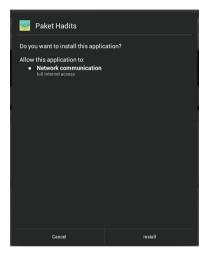

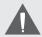

Be especially cautious with applications that request access to many functions or to a significant amount of your data. You are responsible for the results of applications installed on your tablet.

+ You can learn more about SlideME, and browse for applications by visiting their website at http://slideme.org/.

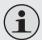

Some developers allow you to download and install applications directly from their website.

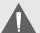

Your Coby Mobile Internet Device may include access to, or information on, content, products, applications and services from third parties. Your use of such third party content, products, applications and services is at the discretion of such third party and expressly governed by such third party's terms of use, including any such third party's privacy policies, for such content, products, applications and services. Coby Electronics Corporation is not responsible for and expressly disclaims all warranties of any kind with respect to all such third party content, products, applications and services. Coby Electronics Corporation will not be responsible for any loss, costs, or damages incurred due to your access to or use of third party content, products, applications or services.

#### To uninstall an application:

- 1. From the Home screen, touch the **Launcher Tab**.
- 2. Touch Settings to open the **Settings** menu.
- Touch Apps, a list of all applications installed on the tablet will display on screen.

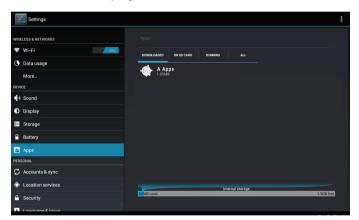

4. Touch the name of the application you want to uninstall; the Application Info screen will open.

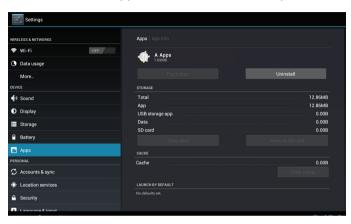

Touch Uninstall. The tablet will prompt you to confirm.

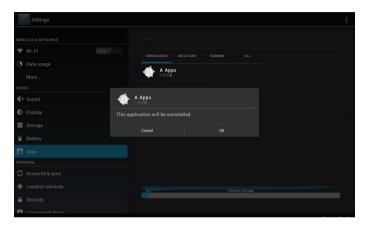

6. Touch **OK** to uninstall the application.

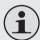

Or you can uninstall an application from the Launcher screen directly. Touch and hold an application icon until the **Uninstall** icon appears, drag the application icon to the **Uninstall** icon to uninstall the application.